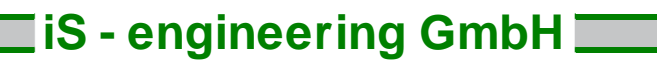

October 2022

Installation instructions for the network installation of SandStat

### General notes

**Before any work on the computer, especially before software updates and installations, we recommend setting a system restore point.**

The following describes how to set up the network key

- I) within a local network, as well as
- II) with remote access via VPN.

The network key can be connected to any computer in the network. It does not have to be the domain or file server.

October 2022

### I) Using the network key within a local

**a) Update/reinstall SandStat on the client computer(s).**

To use the new network key, an update to SandStat version 4.9.xx is required. For this purpose, the installation file "sandstat4.9.x\_setup.exe" on the CD or in the zip file provided by us must be executed.

Please note that the installation routine will only start after a short moment. After the SandStat installation is complete, the database driver will be installed - please do not abort this process.

An additional installation of a dongle driver etc. is not (no longer) necessary on the client computer.

**b) Setting up the network key**

The network driver must be installed on the computer to which the network key is connected. To do this, please start the file "HASPUserSetup.exe" in the subdirectory "\Treiber\Dongle" of the CD-ROM or the zip file.

After successful installation of the network driver, the programme "Sentinel Admin Control Center" can be started in Internet Explorer with the command: http://localhost:1947/ and the dongle information displayed.

Please select the corresponding SandStat key under "Sentinel Keys" (under "Products" you will find the designation "SandStat4.9.xx"):

Produkte | Features | Sitzungen | Blinken an | よ C2V Lokal Sentinel HL Max  $\mathbb{E}$  **Treiberlos** 6.09

Under "Features" the activated programme parts are displayed including the number of concurrently possible instances (column "Concurrency"). This corresponds to the number of licences purchased for this network key.

Under "Sessions" you can see how many users are currently working with SandStat with access to the network key.

If the maximum number is reached and another computer starts SandStat, the message "Too many current users (H0038)" appears.

## **iS - engineering GmbH**

October 2022

#### II) Zugriff über VPN

**a) Preparation client computer**

Analogous to point I a), SandStat version 4.9.xx is required on the client computer.

In addition, the dongle driver must be installed on the client computer in this case. To do this, please start the file "HASPUserSetup.exe" in the subdirectory "\Treiber\Dongle" of the CD-ROM or the zip file.

Now the link to the IP or host name of the server must be entered. To do this, enter the command http://localhost:1947/ in the Internet browser:

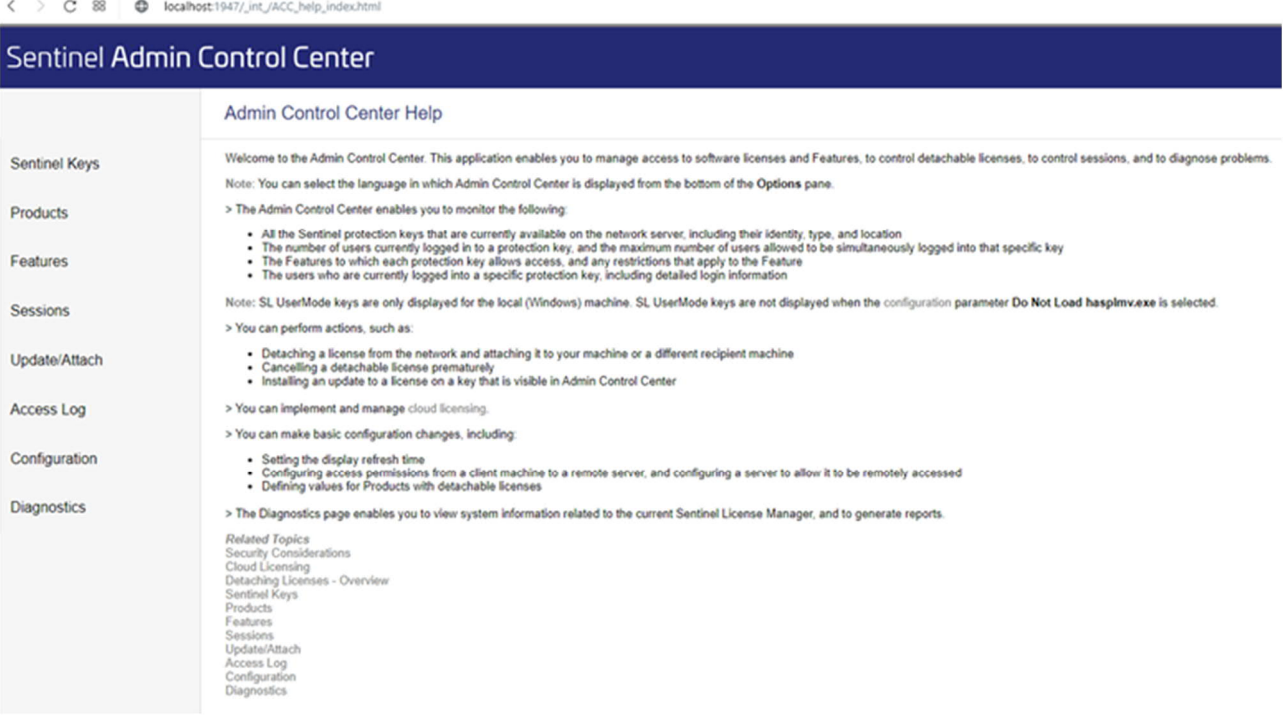

# **iS - engineering GmbH**

October 2022

Please go to the selection "Configuration" and then to the tab "Access to Remote License Manager". Please enter the IP or the host name of the server. You can get this information from your IT colleague or IT service provider.

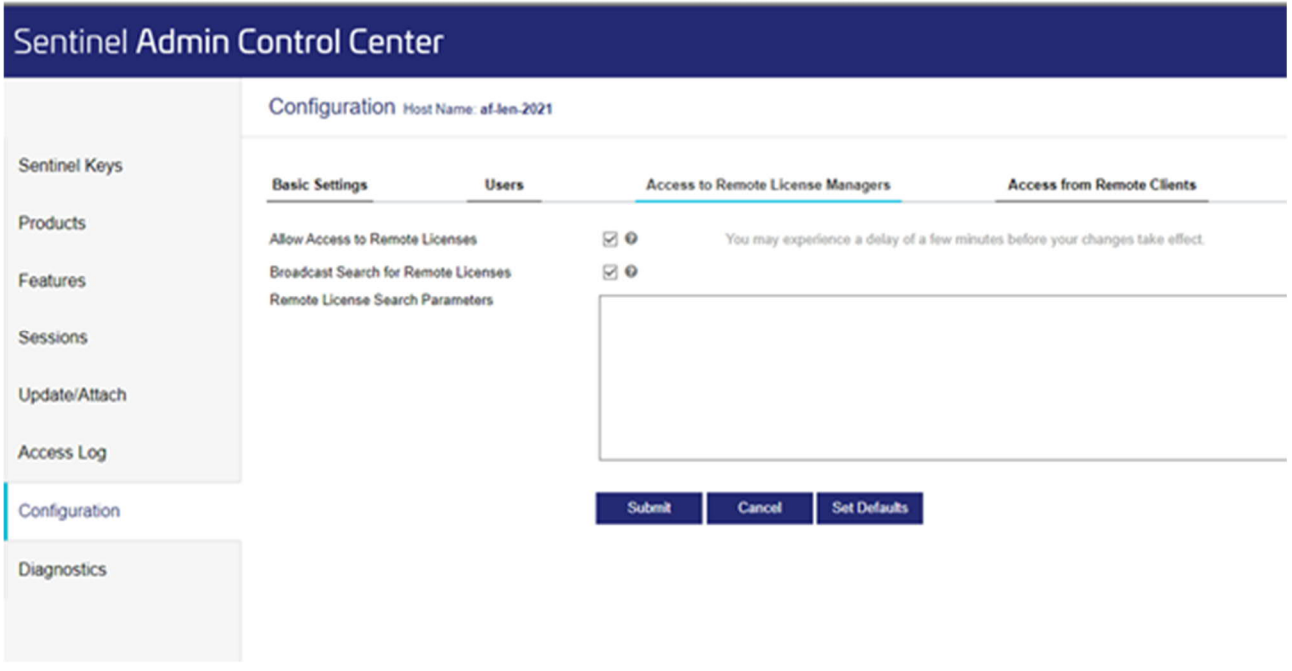

#### **b) Preparation VPN**

Communication takes place via port 1947. Therefore, this port must be enabled in the VPN network.